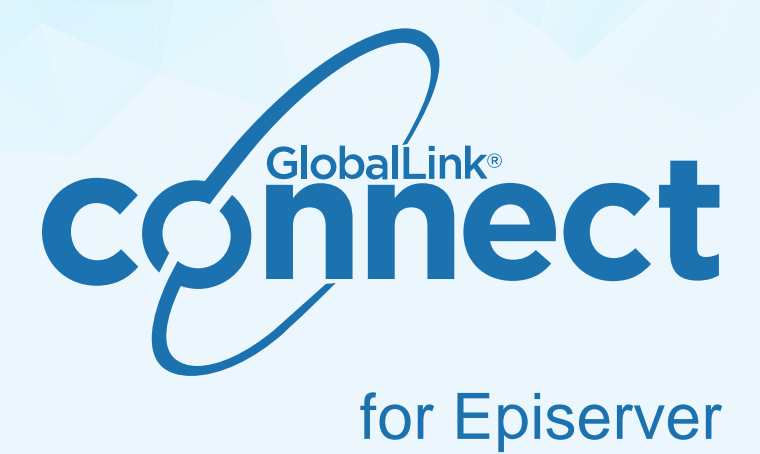

Administrator Guide

Version 10.2.0

# **Table of Contents**

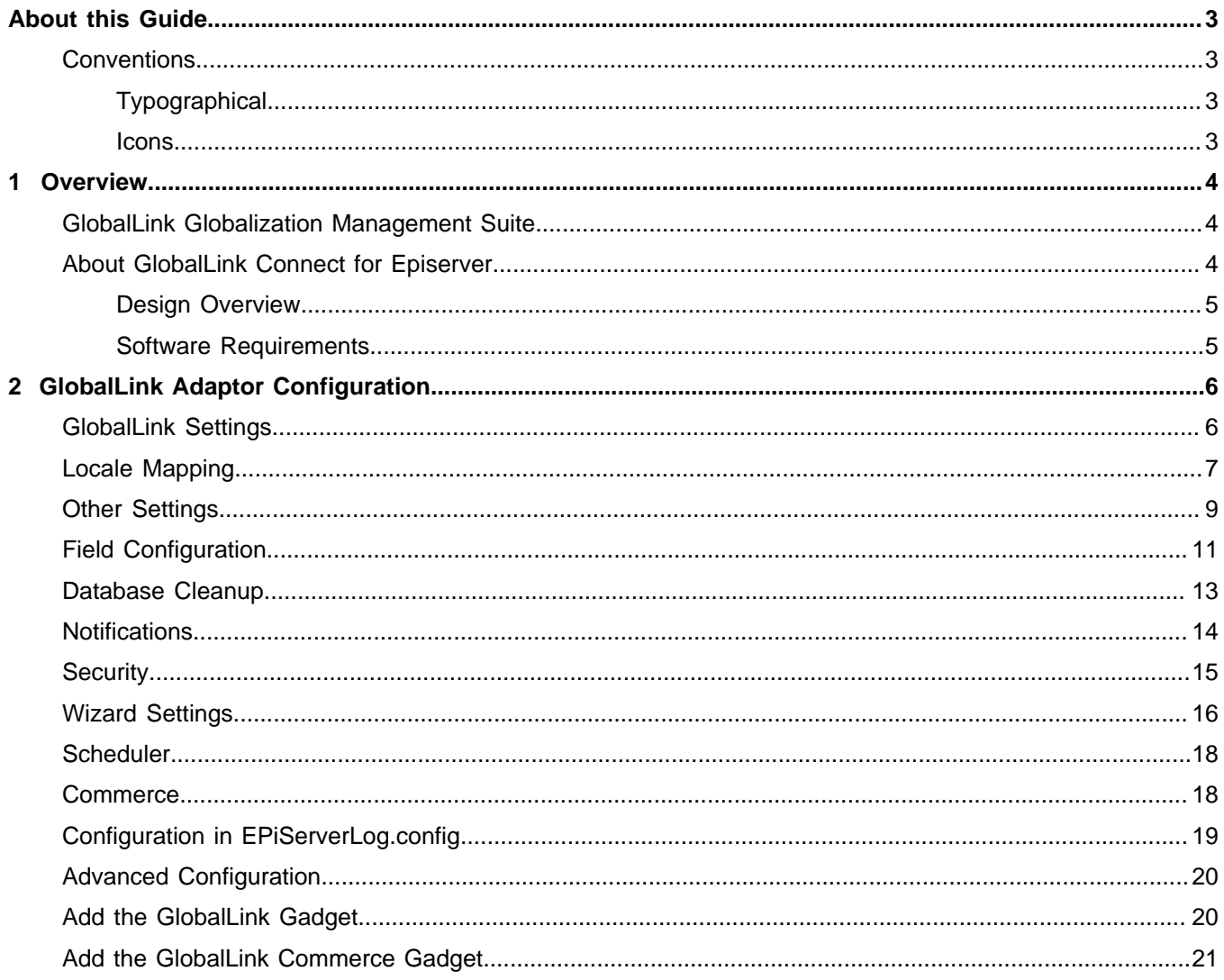

This documentation is proprietary and is protected by U.S. and international copyright laws and trade secret laws. Copyright © 2017 Translations.com, Inc. ("Translations.com") All rights reserved. No part of this documentation may be reproduced, copied, adapted, modified, distributed, transferred, translated, disclosed, displayed or otherwise used by anyone in any form or by any means without the express written authorization of Translations.com. Other names may be trademarks of their respective owners.

# <span id="page-2-0"></span>About this Guide

The images and topics contained in this guide are not representative of every GlobalLink® product installation. Each GlobalLink product installation is configured to meet the needs of the intended users, who may or may not require certain features and options. Therefore, the features and options covered in this guide may differ from those available on your GlobalLink product installation.

## <span id="page-2-1"></span>**Conventions**

### <span id="page-2-2"></span>**Typographical**

The following table explains the typographical conventions used in this guide.

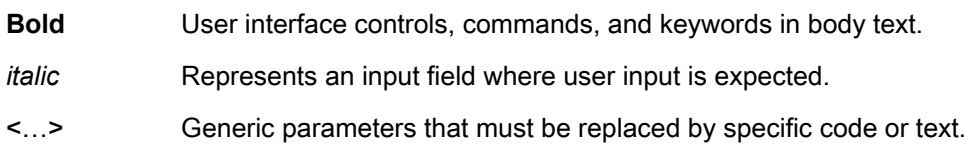

### <span id="page-2-3"></span>Icons

The following table explains the icon conventions used in this guide.

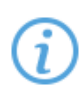

#### Note:

This icon designates a note or helpful suggestion or reference relating to the surrounding text.

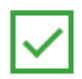

#### Best Practice:

This icon designates a suggestion for best practice relating to the surrounding text.

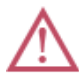

#### Alert:

This icon designates a warning or alert relating to the surrounding text. In this situation, the user should exercise caution to avoid an undesirable result.

# <span id="page-3-0"></span>1. Overview

GlobalLink Connect serves as a bridge between your back-end systems and our industry-leading Globalization Management System, allowing you to use the full functionality of your CMS, DMS, e-commerce, PIM, and database platforms to manage multilingual content.

## <span id="page-3-1"></span>GlobalLink Globalization Management Suite

The GlobalLink $^\circ$  Globalization Management Suite (GMS) is a modular set of translation technology products that provide enterprise solutions for organizations. The GlobalLink Suite is available in a Software as a Service (SaaS) model.

The GlobalLink Globalization Management Suite consists of the following server components:

#### • **GlobalLink Project Director**

Project Director is the flagship of the globalization management suite. It is an automated translation workflow system that leverages and communicates with the other GlobalLink products through a published Web services API. It is a web-based application, which can be offered as a managed service in the cloud or installed on site.

#### • **GlobalLink TM Server**

TM Server is a robust scalable server-based translation memory solution. It provides a centrally managed system to store and share Translation Memories (TMs) in real time across an organization. By making these assets available to all individuals involved in the translation process, companies can achieve the maximum amount of content leveraging.

#### • **GlobalLink Term Manager**

Term Manager is a web-based terminology management tool that allows any translation manager to modify, review, search, or delete existing terms. It provides a collaborative environment where all parties involved in the translation process can share glossary assets in real-time.

#### • **GlobalLink TransStudio Online**

TransStudio Online is a web-based translation tool that offers translators instant access to translation memories and terminology lists. This helps translators achieve a higher level of accuracy by providing valuable resources while removing the configuration and setup necessary with desktop applications.

#### • **GlobalLink TransStudio Review**

TransStudio Review is a web-based translation review tool with an intuitive user interface that allows translated content to be reviewed quickly and effectively. It features access to translation memories, terminology lists, and in-context preview for previewing translations in the original source context.

#### • **GlobalLink Translation & Review Portal**

Translation & Review Portal is a web-based, collaborative application that streamlines the linguistic review process. The online environment eliminates the exchange of large file sets through email and allows reviewers to review and verify content in a centralized online environment.

<span id="page-3-2"></span>The integration with EPiServer involves Web services communication between EPiServer and GlobalLink Project Director (PD).

## About GlobalLink Connect for Episerver

Translations.com's flagship Globalization Management System, GlobalLink, offers a workflow adaptor for Episerver, providing users with a powerful solution to initiate, automate, control, complete, and track all facets of the translation process. The unique combination of the robust Episerver CMS functionality and the extended localization workflow capabilities of GlobalLink gives Episerver customers a comprehensive platform to manage web content for markets around the globe.

### <span id="page-4-0"></span>Design Overview

The schematic below displays a visual representation of the high level architecture of the solution.

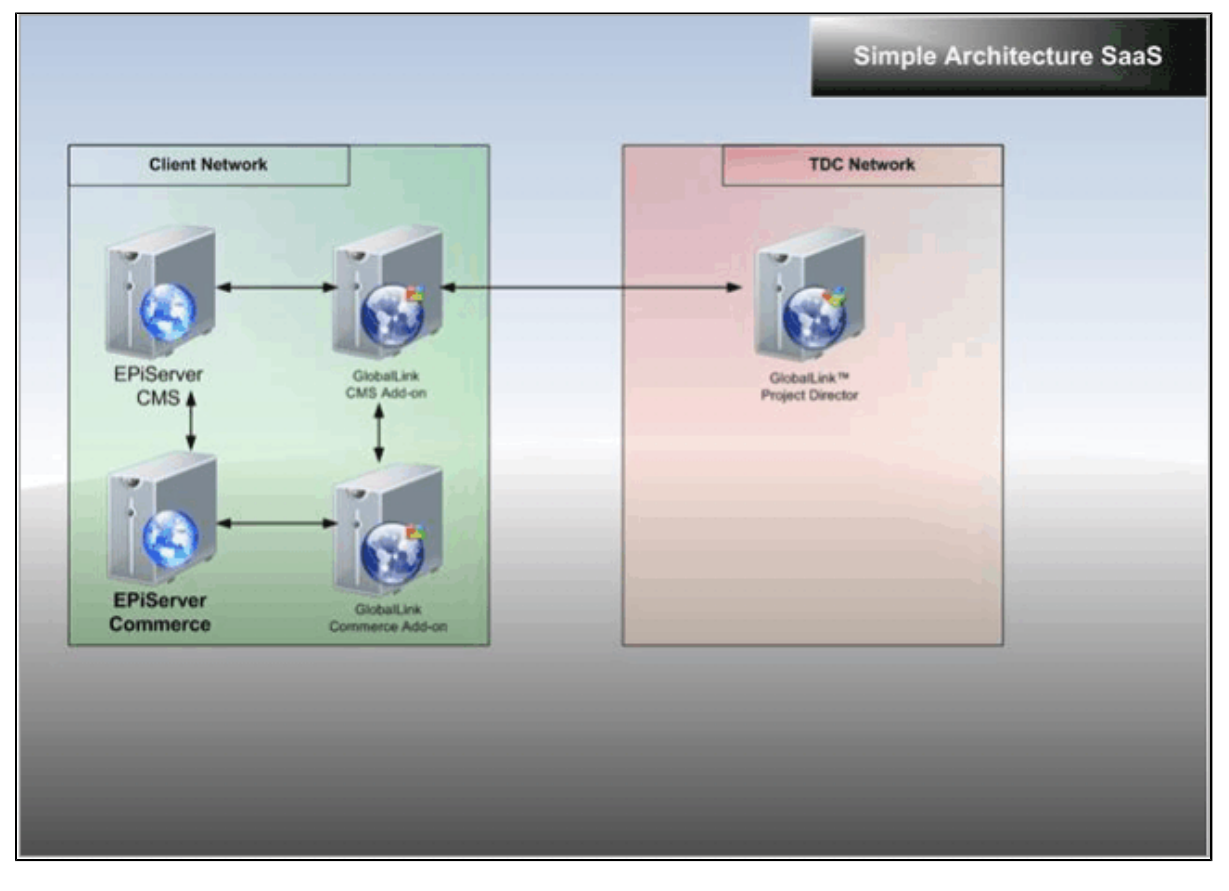

You can initiate translation workflows through GlobalLink without leaving the Episerver User Interface. Within the Episerver CMS, you can create and track translation projects, access reports describing the timeline of nodes and products sent, and access the translation history for each piece of content.

### <span id="page-4-1"></span>Software Requirements

GlobalLink Connect for Episerver requires the Episerver software version 10.0 or newer to function.

# <span id="page-5-0"></span>2. GlobalLink Adaptor Configuration

You can configure GlobalLink Connect for Episerver's connection to GlobalLink on the GlobalLink adaptor configuration tab.

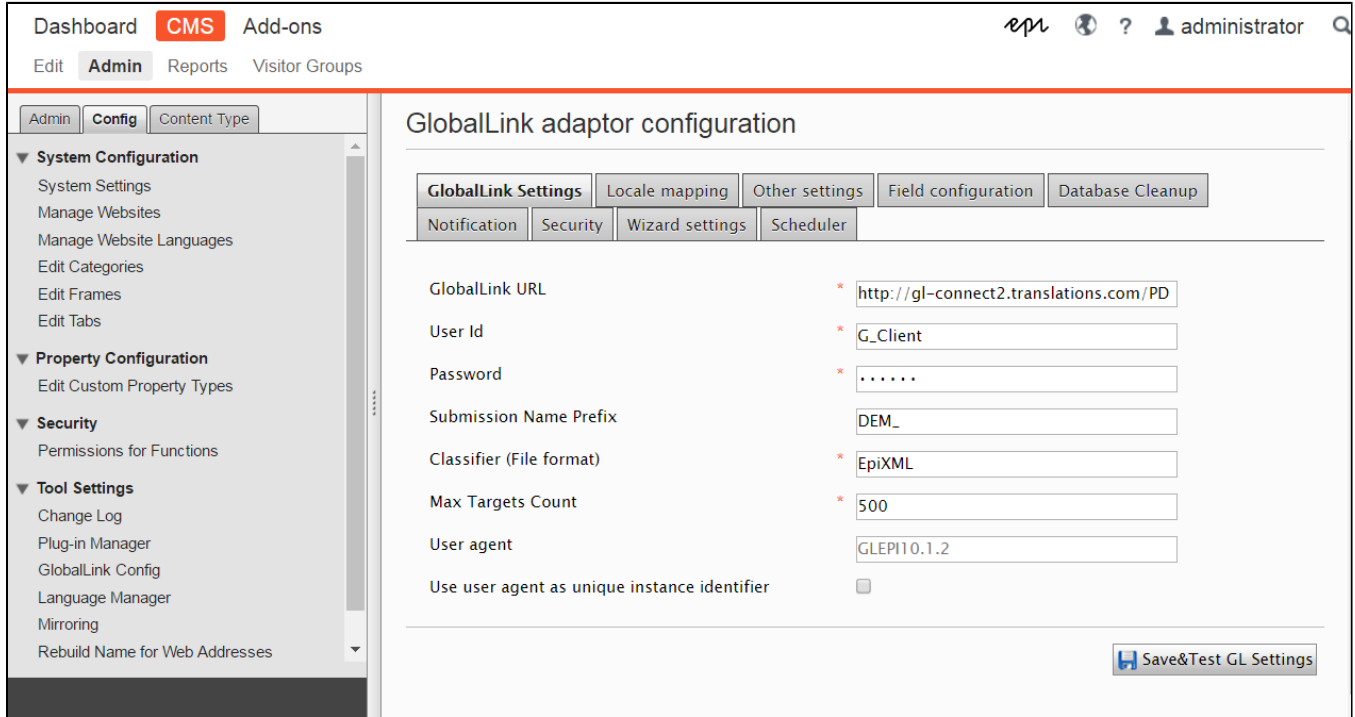

## <span id="page-5-1"></span>GlobalLink Settings

The GlobalLink settings define the communication between your Episerver instance and GlobalLink.

To enter the GlobalLink settings:

- 1. Go to **Admin** > **Config** > **GlobalLink Config**.
- 2. Click the **GlobalLink Settings** tab and enter the settings.

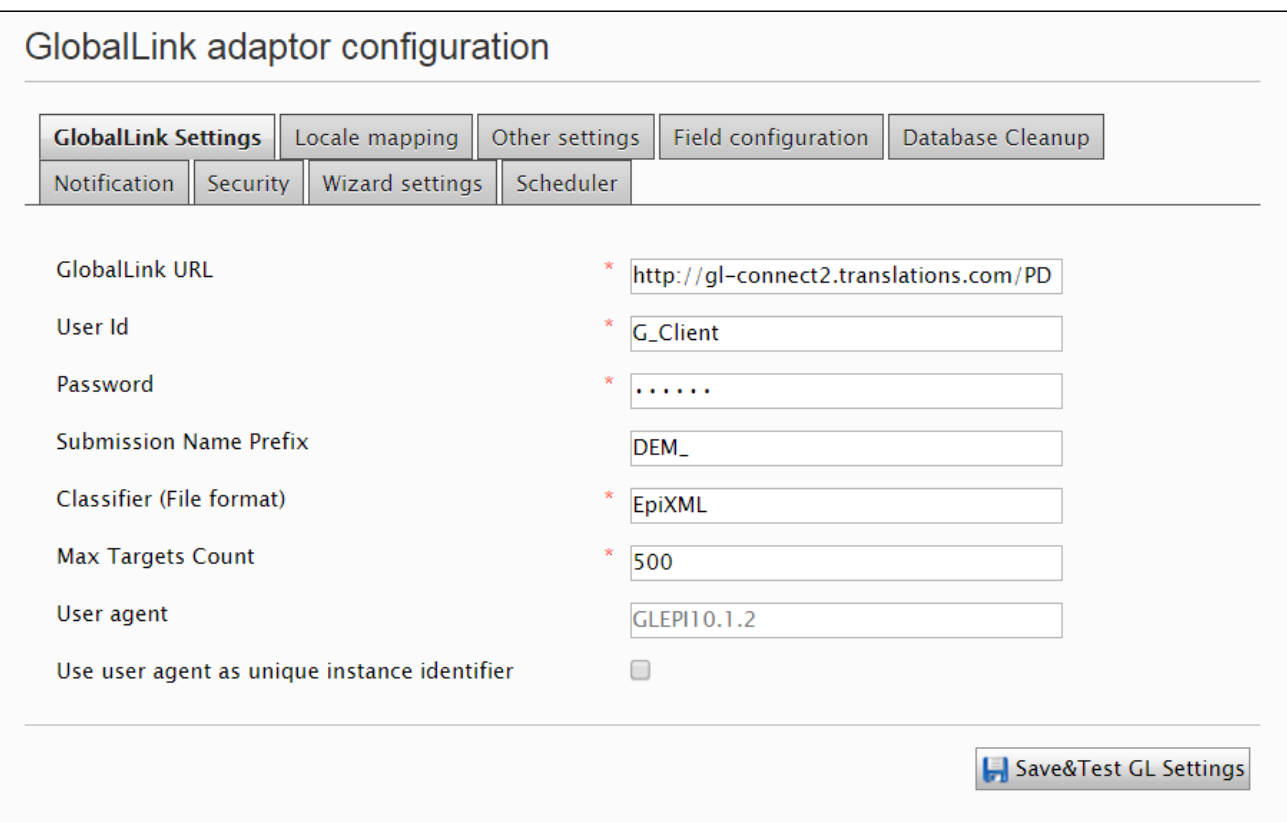

Required fields are marked with an asterisk.

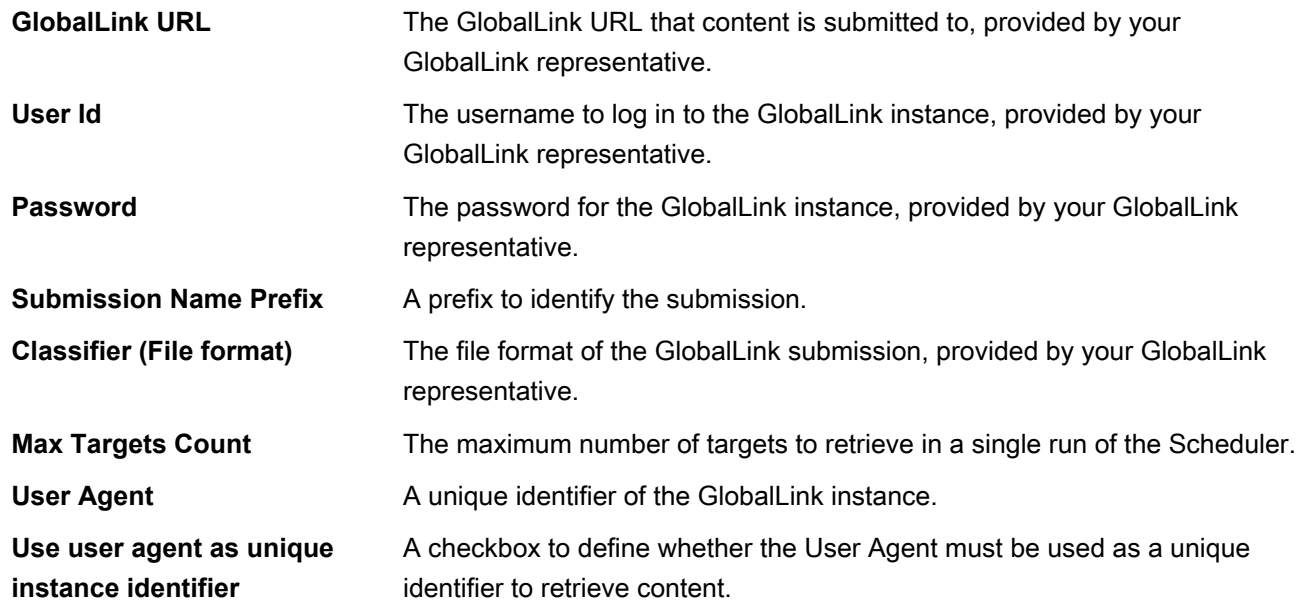

#### 3. Click **Save&TestGL Settings**.

<span id="page-6-0"></span>If all settings are correct, **OK** is displayed. If settings are not correct, **No connection** is displayed. Check your settings before proceeding with the configuration.

Ī.

### Locale Mapping

To translate content, you must configure source and target locales.

Language combinations selected here are dependent on the languages configured in GlobalLink. Before making any changes, contact your GlobalLink representative.

To map your source and target locales:

- 1. Go to **Admin** > **Config** > **GlobalLink Config**.
- 2. Click the **Locale mapping** tab.
- 3. Select a locale from the **Episerver** locale list with its corresponding **GL locale**, and check if the locale will be available as source, target, or both.

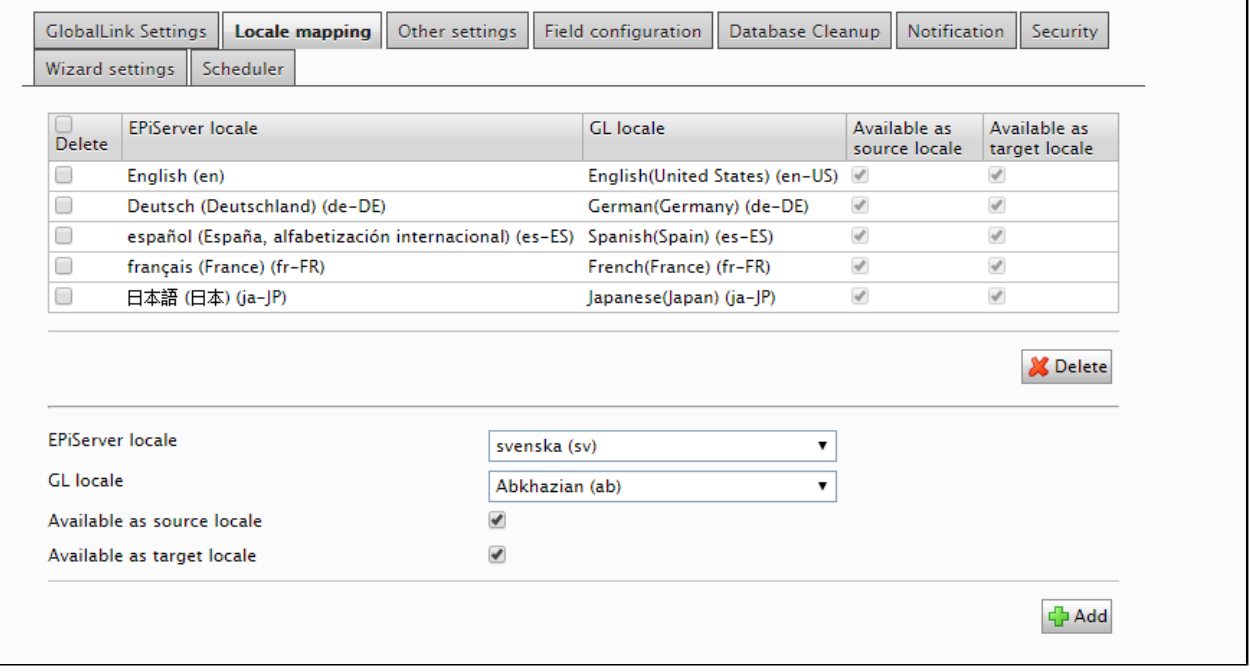

4. Click **Add**.

#### The locale is displayed in the mapped locales table.

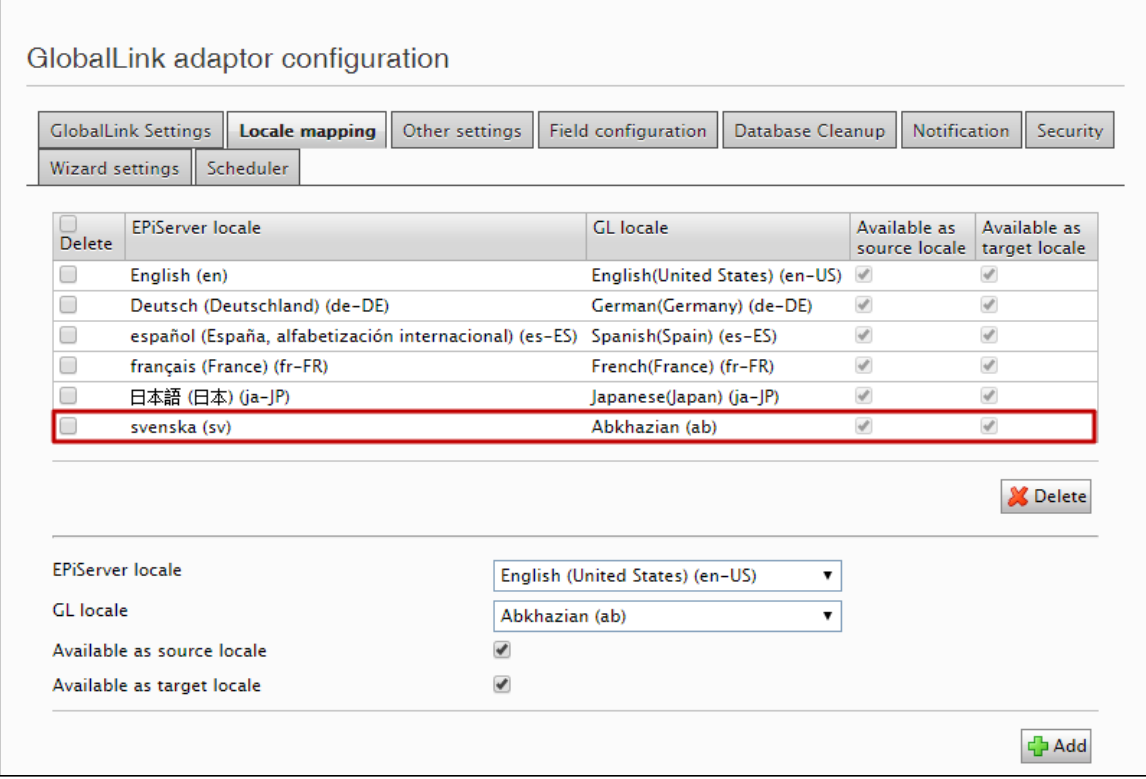

<span id="page-8-0"></span>To delete a locale mapping, select the mapping and click **Delete**.

### **Other Settings**

To configure other settings:

- 1. Go to **Admin** > **Config** > **GlobalLink Config**.
- 2. Click the **Other settings** tab and enter the settings.

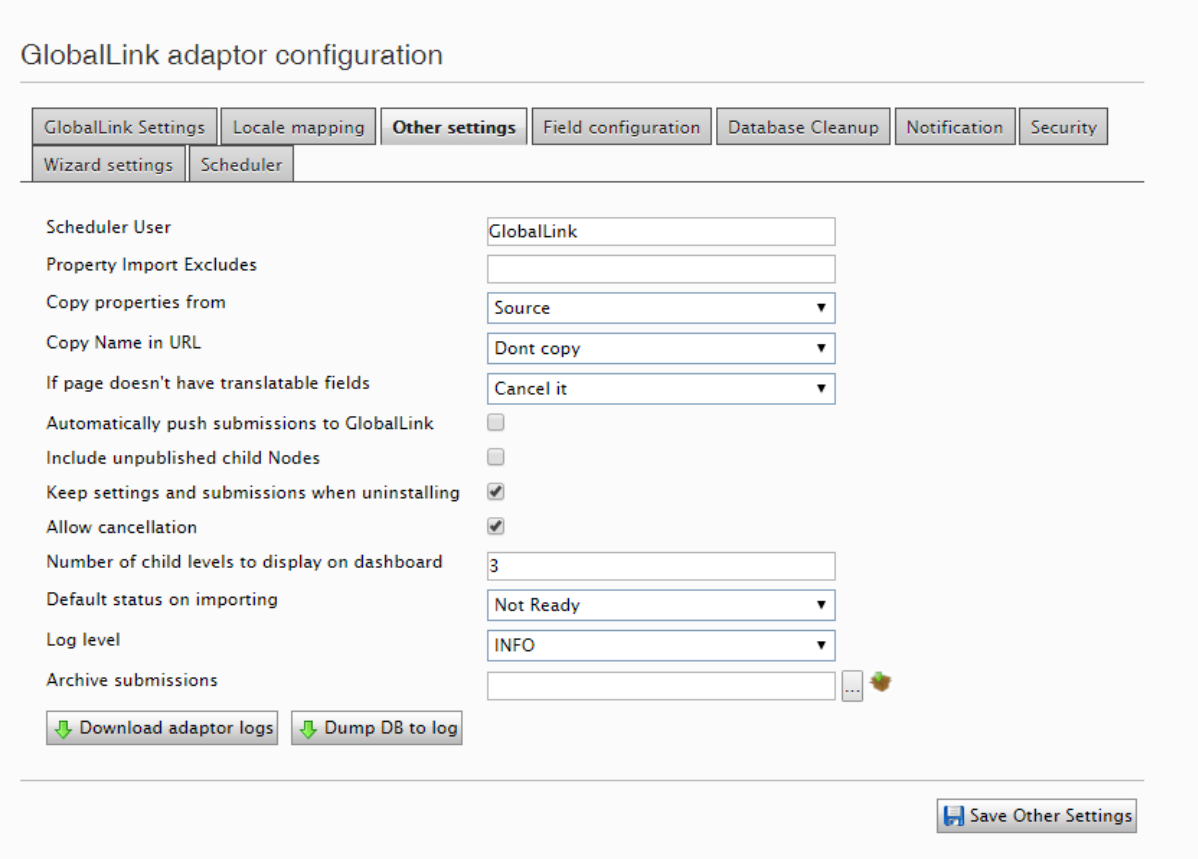

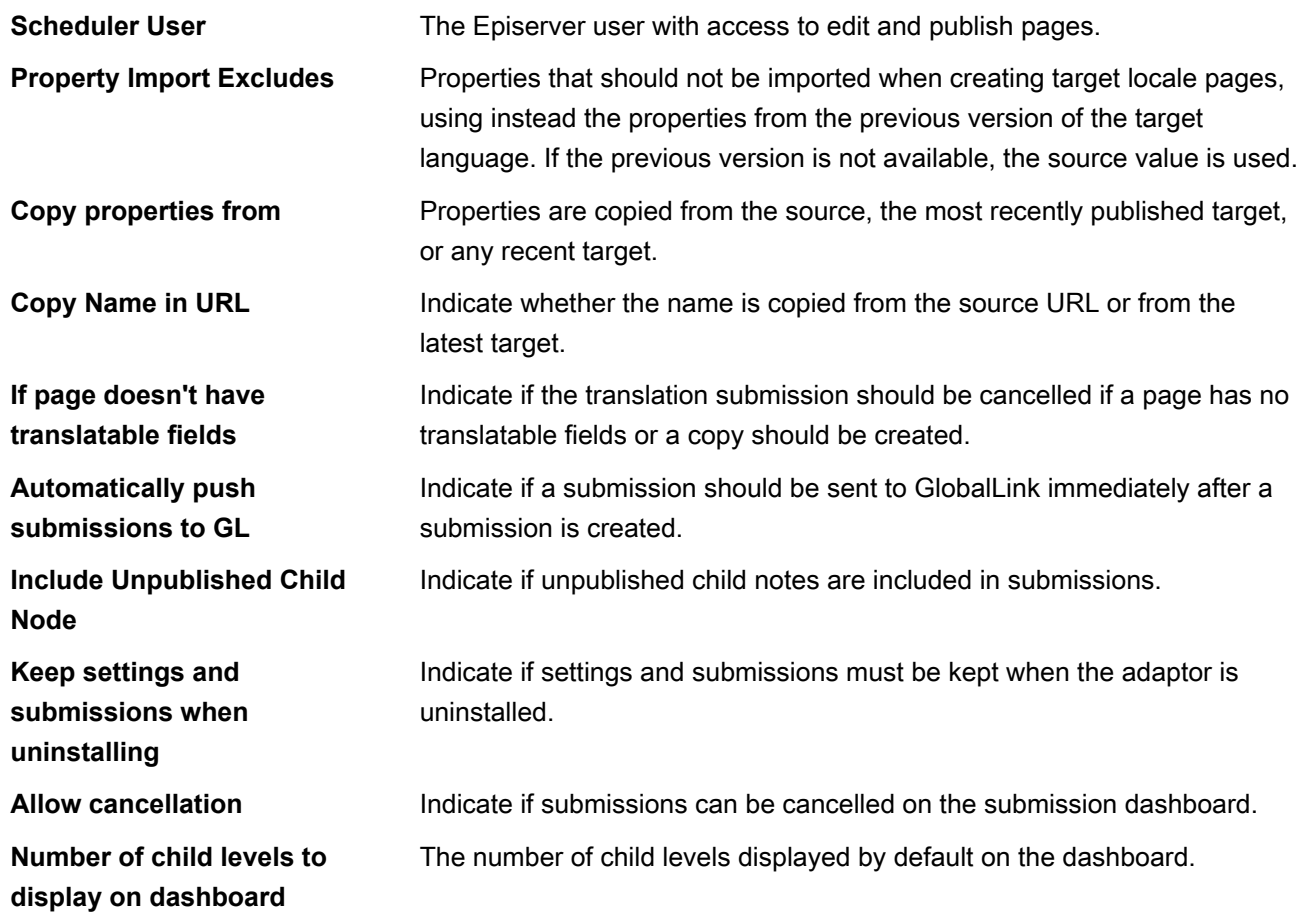

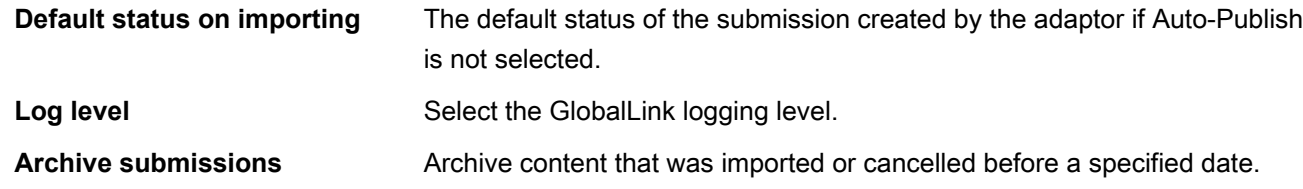

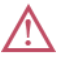

**Archive submissions** cannot be undone.

3. (Optional) Click **Dump DB to log** to save the GlobalLink adaptor data to the logs.

This file can be sent to GlobalLink for troubleshooting. The DB is saved in the logs and can be downloaded using **Download adaptor logs**.

- 4. Click **Download adaptor logs** download the adaptor logs as a ZIP file.
- 5. Click **Save Other Settings**.

<span id="page-10-0"></span>The other settings are saved.

## Field Configuration

On this tab, configure fields that should be considered translatable when creating a submission. By default, all fields of main type **String** with the **Unique**-value-per-language setting enabled are considered translatable. The translatable setting is valid for a combination of page type and property. A property can be set as translatable in one content type and as non-translatable in another.

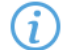

For a field to be considered translatable, it must be language-specific. If it is not, you must enable the Unique value per language setting in Episerver's Property Configuration before defining it as translatable in the GlobalLink adaptor. These Unique-value-per-language settings can also be defined programmatically using the following API.

```
GlobalLink.Translation.Common.PageProperty pageProperty = 
      new PageProperty();
pageProperty.contentTypeId = 
      EPiServer.DataAbstraction.ContentType.ID; 
         (OR EPiServer.Core.PageData.ContentTypeID)
pageProperty.propertyId = 
       EPiServer.DataAbstraction.PropertyDefinition.ID; 
         (OR EPiServer.Core.PropertyData.PropertyDefinitionID) 
pageProperty.translatable = true;
         (OR false)
GlobalLink.Translation.Core.Manager.
       addOrUpdatePageProperty(pageProperty);
```
To modify the default settings:

- 1. Go to **Admin** > **Config** > **GlobalLink Config**.
- 2. Click the **Field configuration** tab.
- 3. Select a content type from the drop-down list and deselect the checkbox in the **Translatable** column to specify content as non-translatable.

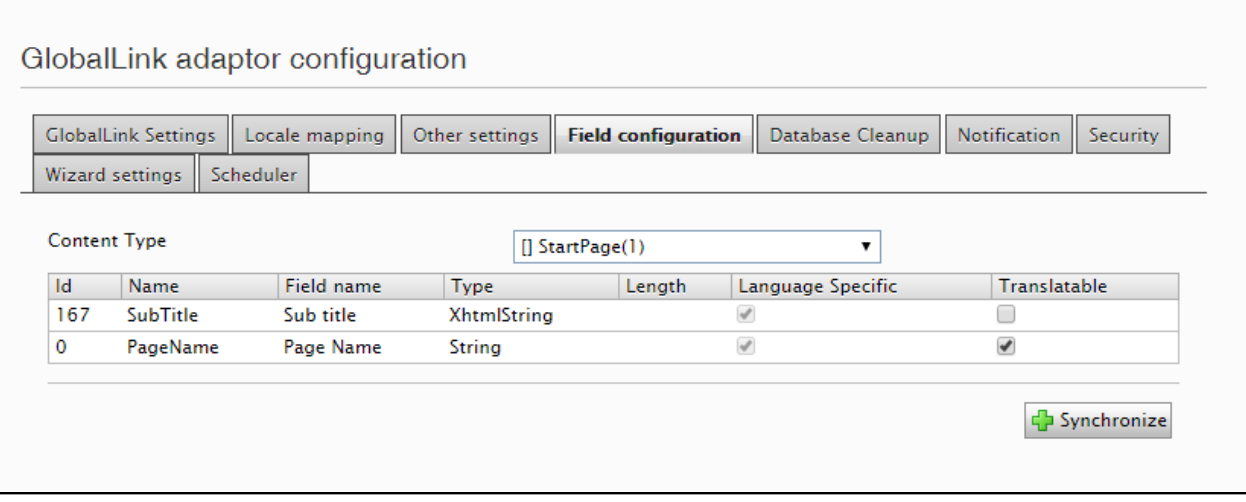

#### 4. Click **Synchronize**.

The fields are synchronized.

**Synchronize** reads your site configuration and updates the information in the field configuration grid. You must synchronize fields after the first adaptor installation and after modifying your content types.

T

The PropertyList type in Episerver allows you to add editable list properties to your content. The GlobalLink adaptor allows granular translation control for properties in a PropertyList model. In the example below, the properties for each of the three Property Lists, listed as PropertyListDisplayName @ ObjectFieldName, can be marked as translatable or non-translatable.

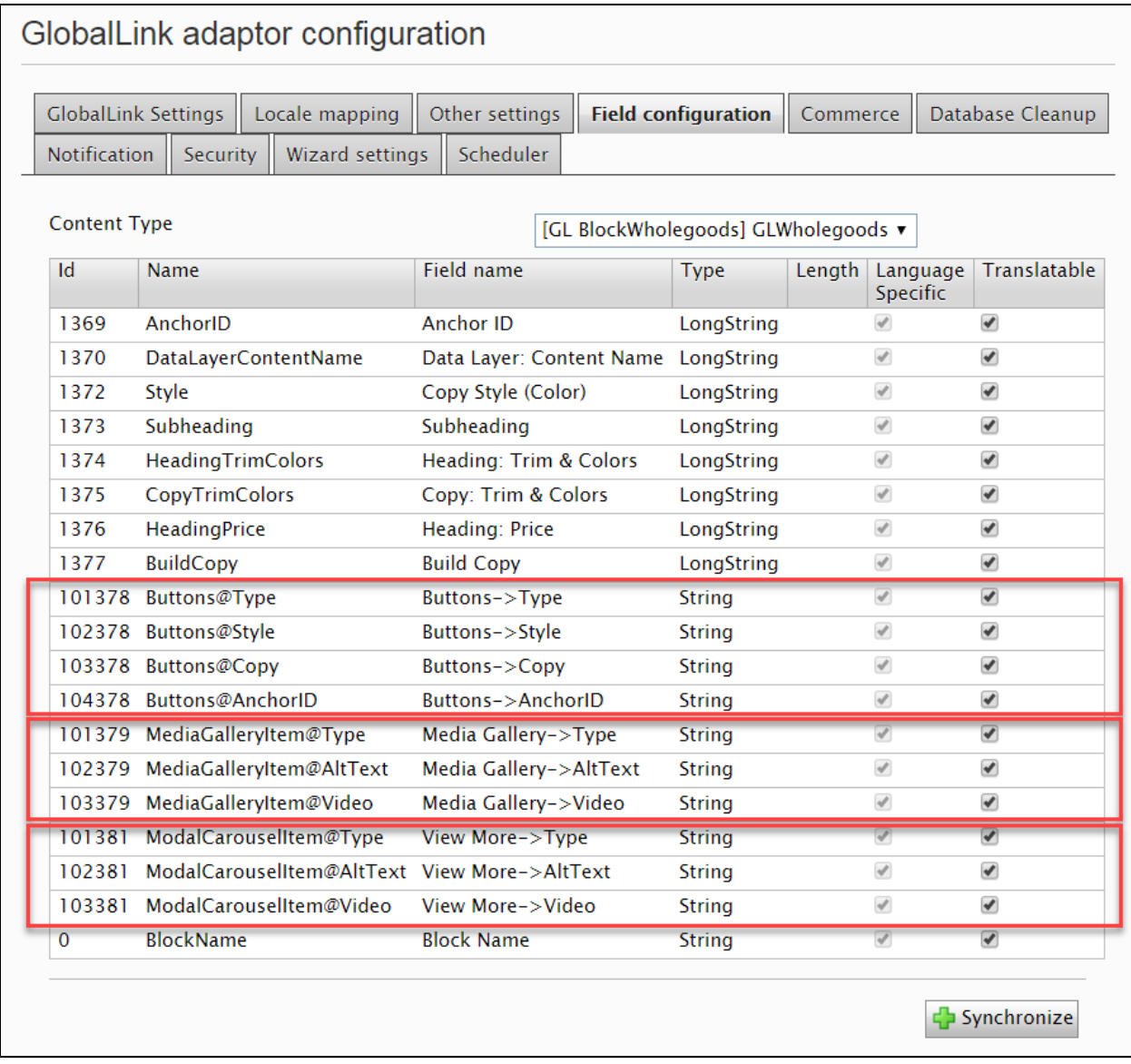

### <span id="page-12-0"></span>Database Cleanup

Using the Database Cleanup tab, you can selectively discard submissions from the database using the different criteria. This function is password-protected. Contact your GlobalLink representative if you need this password.

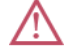

Submission deletion cannot be undone.

To configure the database cleanup:

- 1. Go to **Admin** > **Config** > **GlobalLink Config**.
- 2. Click the **Database Cleanup** tab and select your criteria.

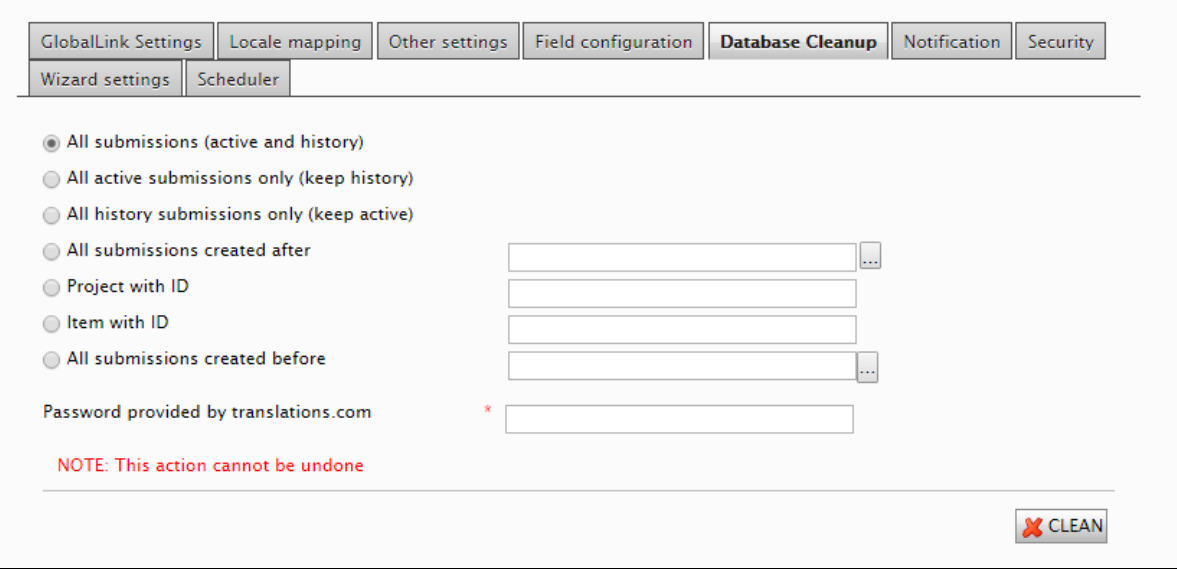

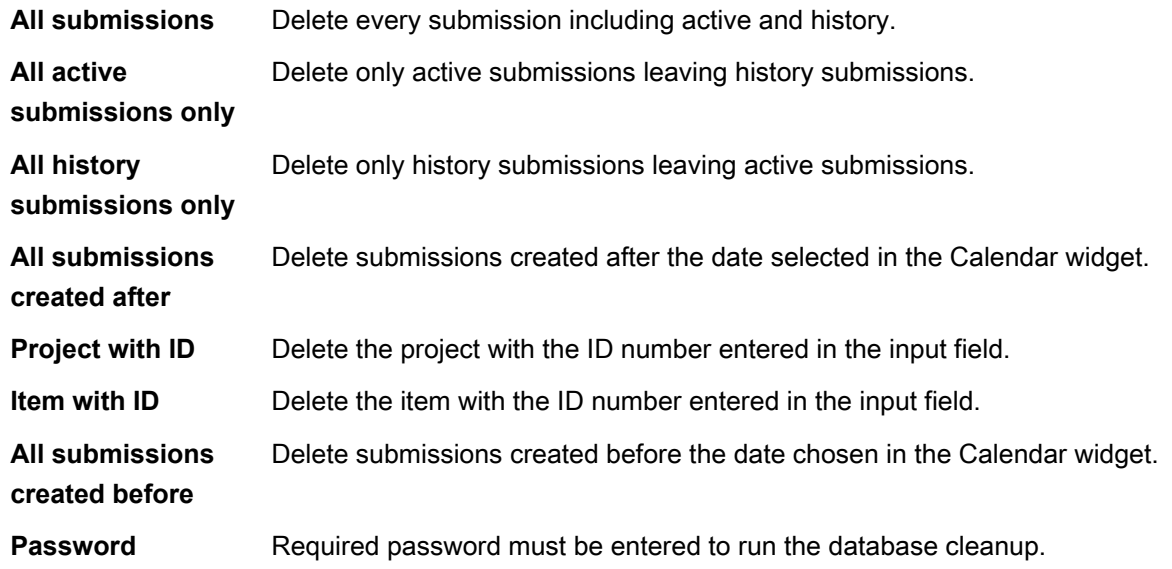

3. Click **Clean**.

<span id="page-13-0"></span>The submissions that meet your criteria are discarded from the database.

### **Notifications**

Using the Notification tab, you can configure email notifications for issues that occur when submitting or retrieving content.

To configure email notifications:

- 1. Go to **Admin** > **Config** > **GlobalLink Config**.
- 2. Click the **Notification** tab and enter the options.

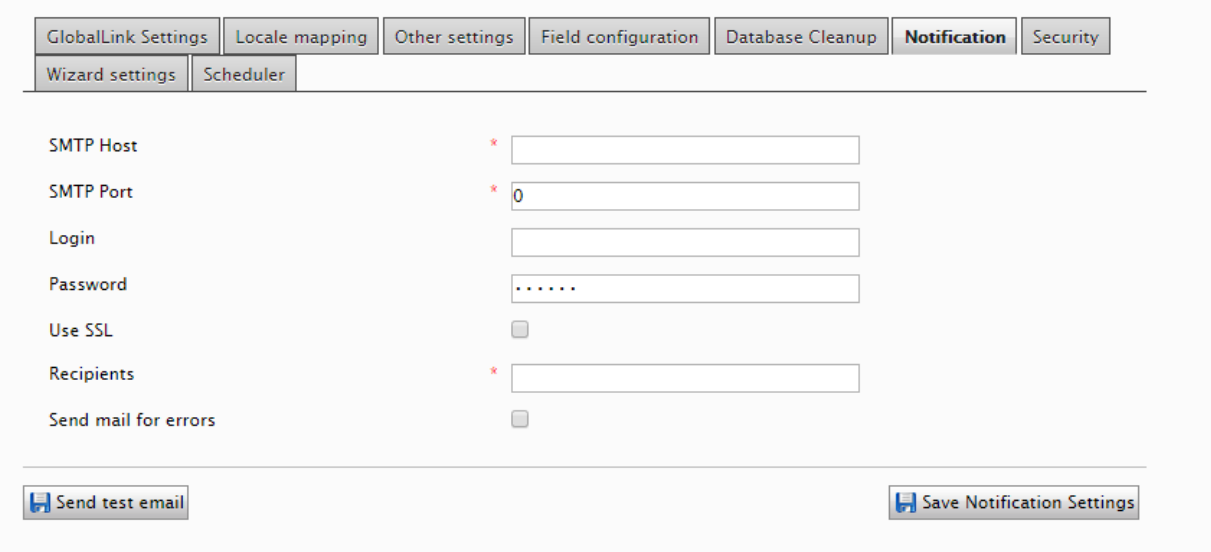

Required fields are marked with an asterisk.

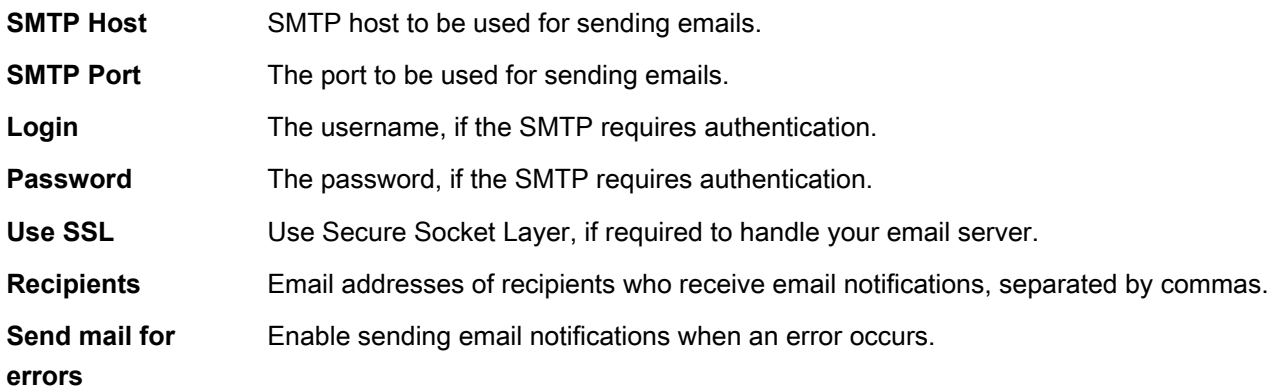

3. (Optional) Click **Send test email**.

When configuring email notifications for the first time, test your settings by clicking **Send test email**.

If all settings were entered correctly, **Test email(s)** is displayed. If settings are incorrect, an error saying **ERROR: Some problems occurred while sending. Check log for more details.** is displayed:

#### 4. Click **Save Notification Settings**.

<span id="page-14-0"></span>The notifications are configured.

### **Security**

 $(i)$ 

Using this tab, you can configure limits on access to the GlobalLink Gadget to a group of roles.

To configure security settings:

- 1. Go to **Admin** > **Config** > **GlobalLink Config**.
- 2. Click the **Security** tab.

3. Select the role to be given access and use the **<** and **>** controls to move a single role. Use the **<<** and **>>** controls to move all roles.

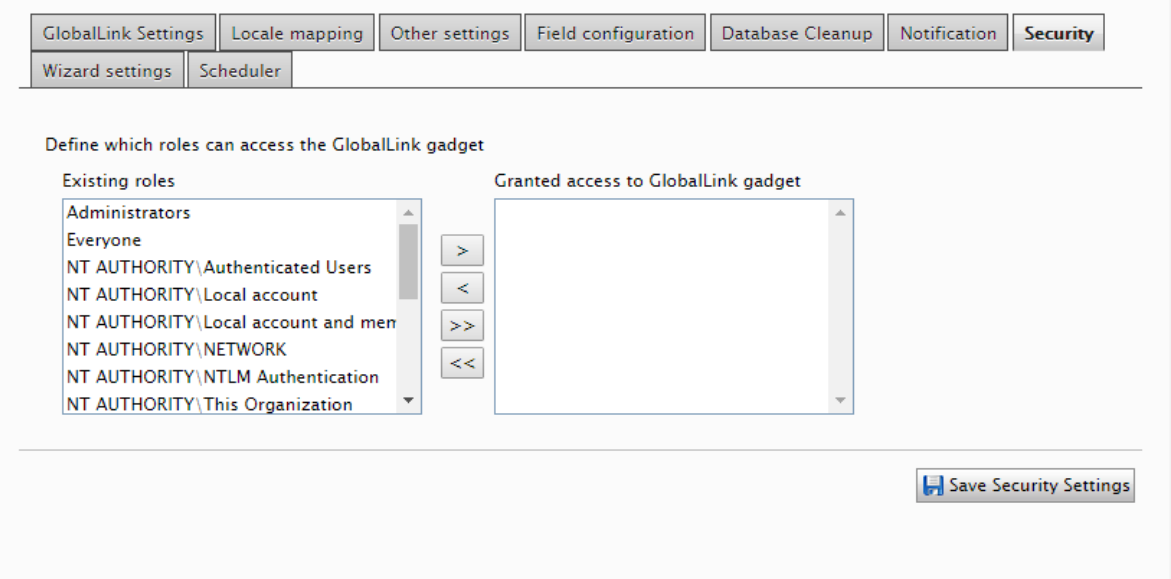

#### 4. Click **Save Security Settings**.

The security settings are saved.

### <span id="page-15-0"></span>Wizard Settings

Use this tab to set the default configurations for the GlobalLink Translation Wizard. The Wizard is the dialog you use when sending content for translation.

To configure the Wizard:

- 1. Go to **Admin** > **Config** > **GlobalLink Config**.
- 2. Click the **Wizard settings** tab and enter the settings you want available on the Wizard.

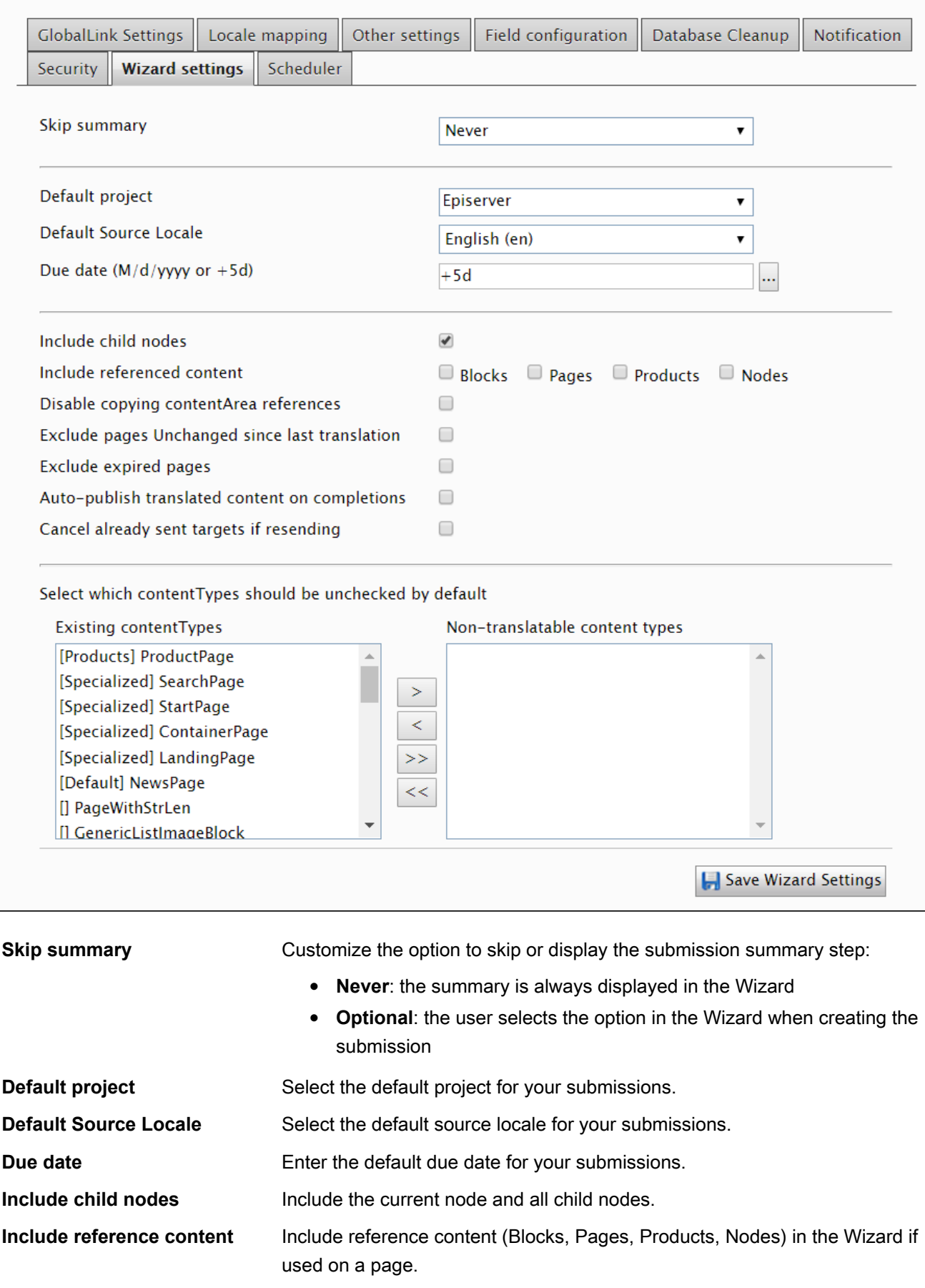

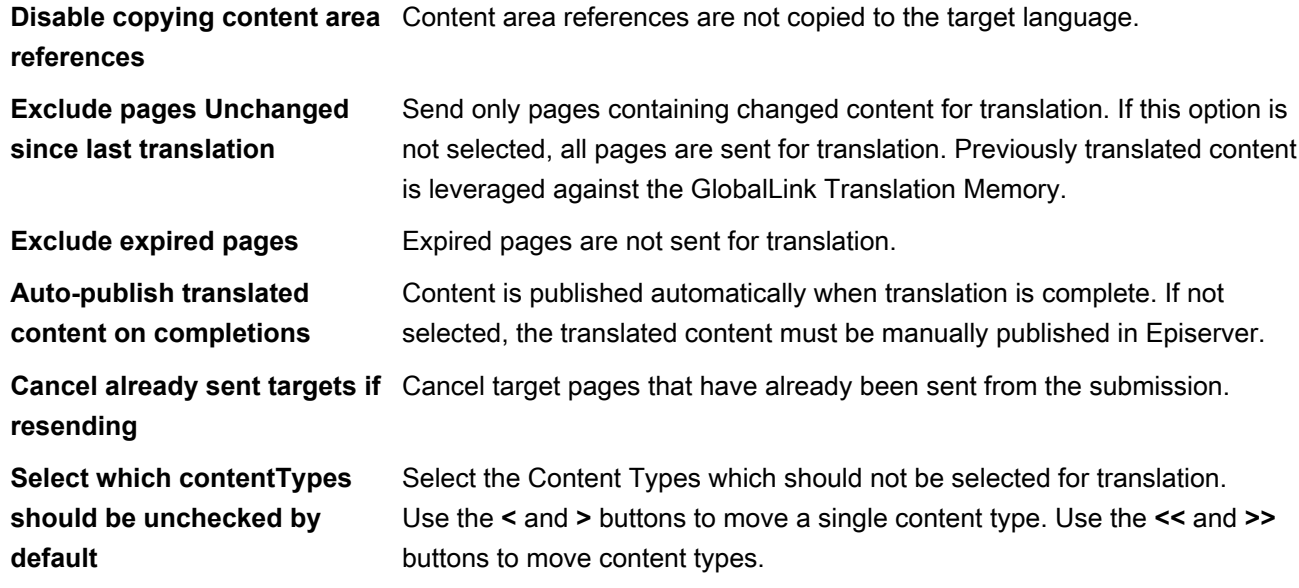

#### 3. Click **Save Wizard Settings**.

<span id="page-17-0"></span>The Wizard is configured.

### **Scheduler**

The Scheduler runs the submission tasks at a pre-selected time.

To configure the scheduler:

- 1. Go to **Admin** > **Config** > **GlobalLink Config**.
- 2. Click the **Scheduler** tab and select the Scheduler tasks.

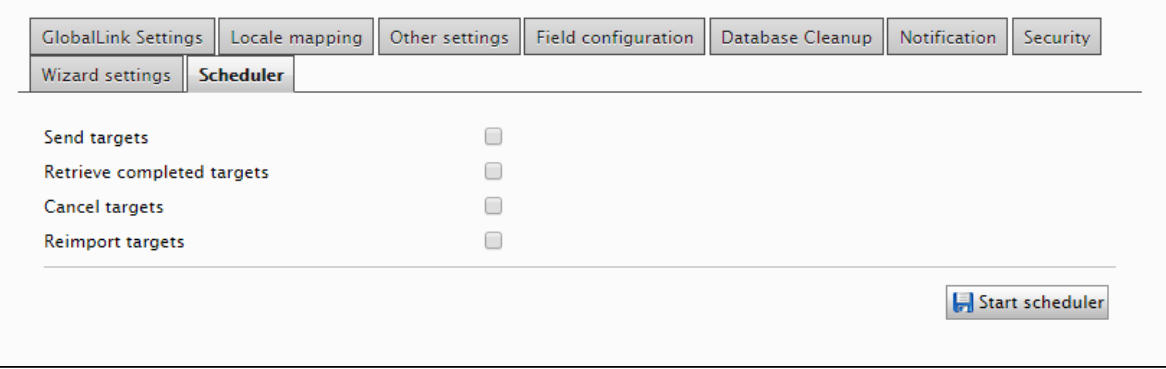

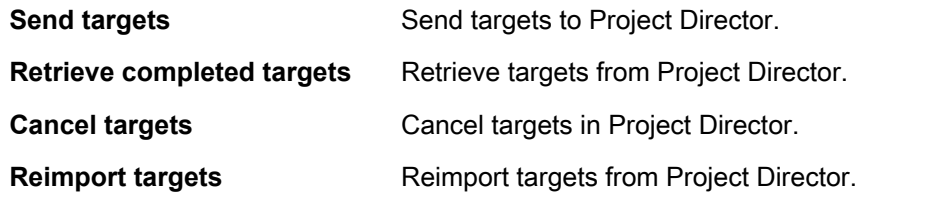

3. Click **Start scheduler**.

<span id="page-17-1"></span>The Scheduler is configured.

### Commerce

Use this tab to configure communication between your Episerver Commerce site and GlobalLink Project Director.

To configure the Commerce settings:

1. On the Commerce site, go to **CMS** > **Admin** > **Config** > **GlobalLink Config** > **Commerce**.

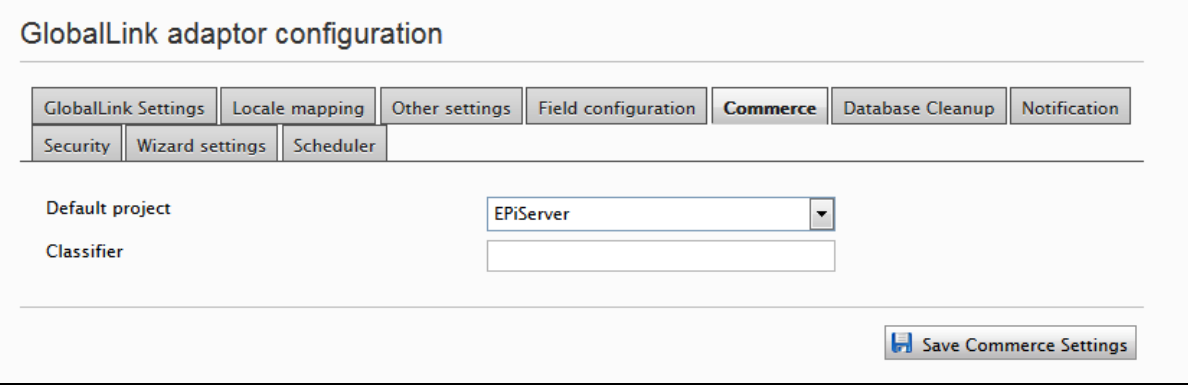

2. Select the Commerce settings.

**Default Project** Select the default project for the Commerce site from the drop-down list.

**Classifier** Select the file format (classifier) for GlobalLink submissions on the Commerce site. This is provided by your GlobalLink representative.

3. Click **Save Commerce Settings**.

<span id="page-18-0"></span>The Commerce settings are saved.

### Configuration in EPiServerLog.config

To log GlobalLink Adaptor activities, you must add the following GlobalLink Appender and the GlobalLink Logger to **EPiServerLog.config**.

```
<appender name="GlobalLinkLogAppender" 
         type="log4net.Appender.RollingFileAppender" >
     <file value="C:\\log\\GlobalLinkLog.txt" />
     <encoding value="utf-8" />
     <lockingModel type="log4net.Appender.FileAppender+MinimalLock" />
     <appendToFile value="true" />
     <rollingStyle value="Date" />
     <layout type="log4net.Layout.PatternLayout">
         <conversionPattern value="%date %level [%thread] 
            %type.%method - %message%n" />
     </layout>
</appender>
<logger name="GlobalLink.Translation.Core">
     <level value="All" />
     <appender-ref ref="GlobalLinkLogAppender" />
</logger>
<logger name="GlobalLink.Commerce.Logger">
     <level value="All" />
     <appender-ref ref="GlobalLinkLogAppender" />
```
</logger>

The GlobalLink log runs daily. The logging levels can be configured at runtime for each of the GlobalLink Loggers. The logging levels are: **INFO**, **ERROR**, **WARN**, and **ALL**. The logging level can be set to **OFF** to disable logging.

## <span id="page-19-0"></span>Advanced Configuration

Before you create translation projects, you must configure the GlobalLink adaptor to client-specific requirements as follows:

- 1. Source languages and the corresponding target languages must be defined and configured in GlobalLink. Contact your GlobalLink representative to complete this configuration step.
- 2. Define and configure a list of properties that are not to be overwritten using the **Property Import Excludes** feature. Refer to [Other Settings](#page-8-0) for more information.

## <span id="page-19-1"></span>Add the GlobalLink Gadget

The GlobalLink Gadget is a powerful add-on that sends and receives translation submissions between the Episerver CMS and GlobalLink Project Director, and displays a summary of the translation nodes with their status on the dashboard.

The steps below describe how to add the GlobalLink Gadget to the Pages pane, but the Gadget can also be added to the Blocks pane.

To add the GlobalLink Gadget:

- 1. Log in to the Episerver CMS and go to **Edit** > **Pages**.
- 2. On the **Gadgets** menu, select **Add Gadgets**.

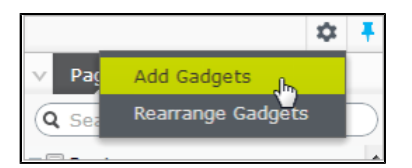

3. On the **Gadgets** list, select the **GlobalLink Gadget**, and click **Done**.

You can also add the GlobalLink Gadget to the Blocks pane.

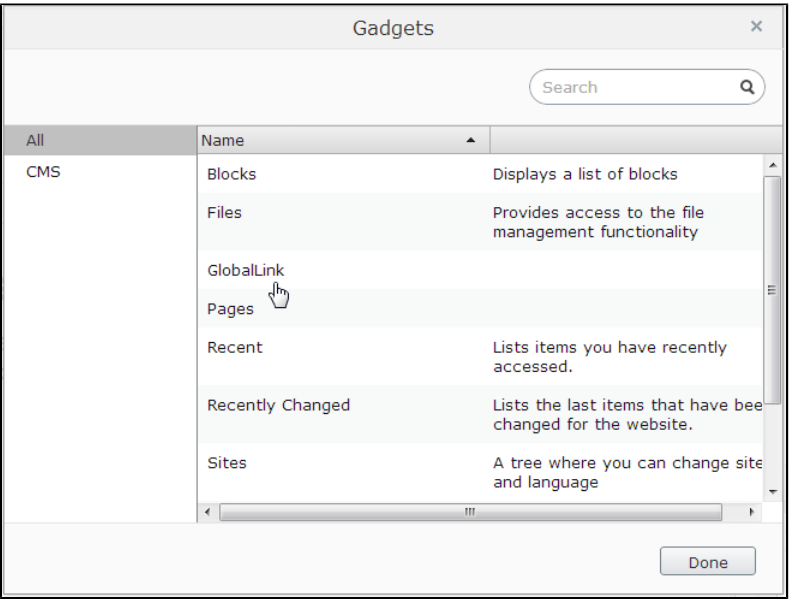

The GlobalLink Gadget is now displayed in your CMS.

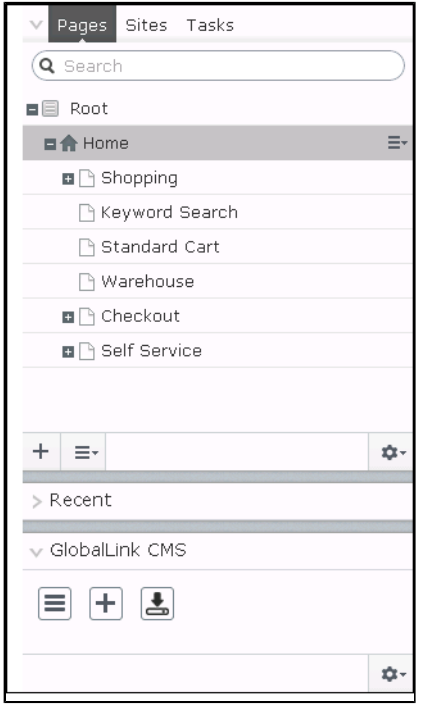

If you cannot access the GlobalLink Gadget, check the Security settings in the GlobalLink configuration.

### <span id="page-20-0"></span>Add the GlobalLink Commerce Gadget

The GlobalLink Commerce Gadget is a powerful add-on that sends and receives translation submissions between your Episerver Commerce site and GlobalLink Project Director.

To add the GlobalLink Commerce Gadget:

1. On the Episerver Commece site, go to **Commerce** > **Catalog**.

 $\boldsymbol{d}$ 

#### 2. On the **Gadgets** menu, select **Add Gadgets**.

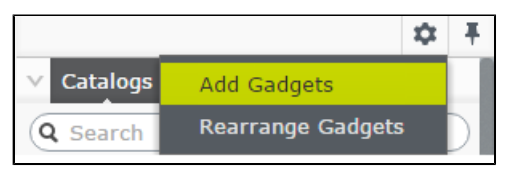

#### 3. On the **Gadgets** list, select the **GlobalLink Commerce** gadget, and click **Close**.

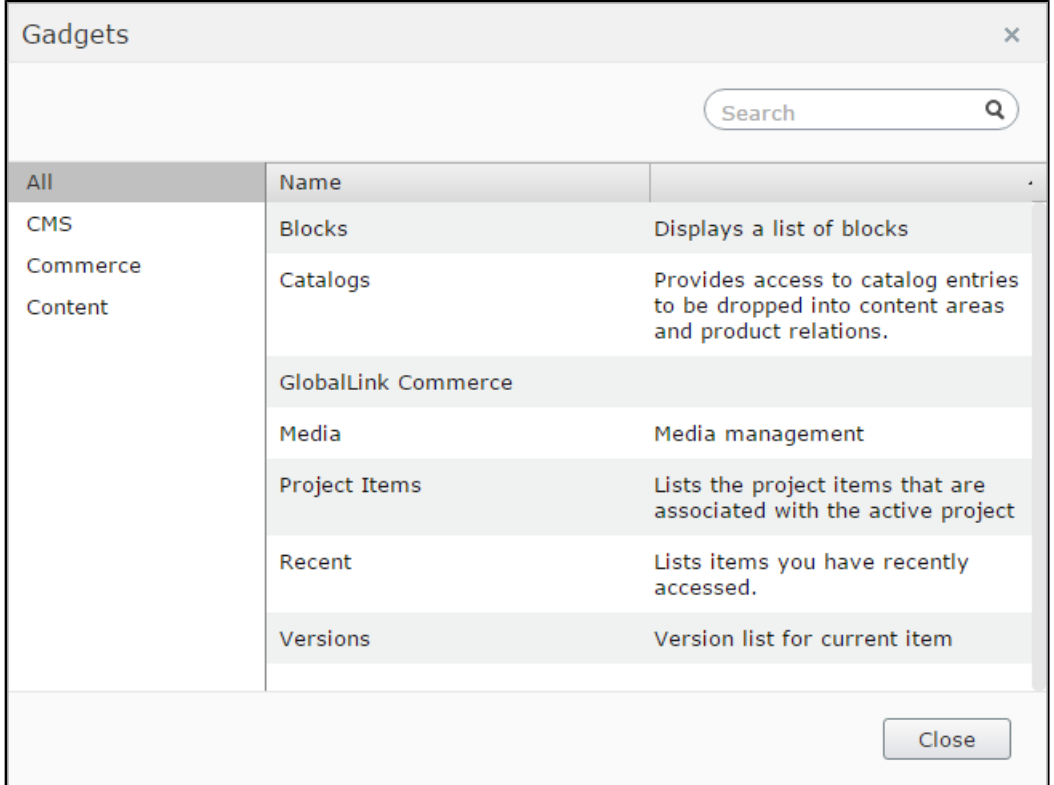

The GlobalLink Commerce Gadget is now displayed in your Catalogs pane.

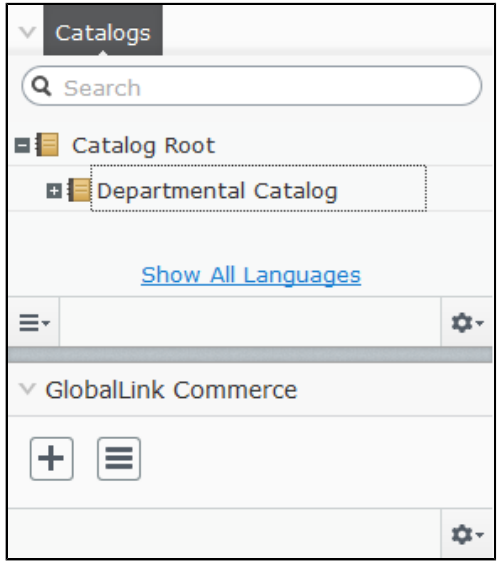